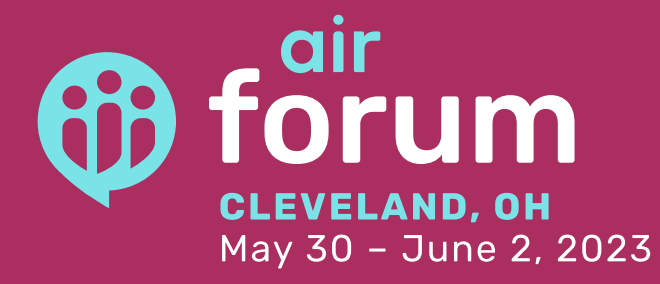

# **Proposal Instructions**

## **Step 1: Create an Account**

#### **To login to the [proposal submission system](https://airforum2023cfp.hubb.me/) for the first time, click "Create an Account".**

*Note: The Call for Proposal system requires you to create a new account each year, this account is separate from your MyAIR account, but we suggest that you use the same email for both accounts. Don't have a MyAIR Account? Your first step should be to* **[create one](https://myair.airweb.org/airssa/censsacustmast.insert_page?p_success_url=censsareqauth%3Fp_url%3Dhttps%253A%252F%252Fwww.airweb.org%252Fhandlers%252Floginhandler.ashx%252Fsso%253Fp_aa_token%253D__AUTHTOKEN__%2526ReturnUrl%253Dhttps%25253a%25252f%25252fwww.airweb.org%25252fmyair%25252fdashboard%26p_context%3D%26p_vc%3DAMERICAN_EAGLE&p_context=&p_vc=AMERICAN_EAGLE)***. This ensures you'll stay up to date on the latest information about the Forum.*

**Follow the steps to create a new account and click "Continue".**

#### **Draft and Submitted Proposals**

- To begin your proposal, click "New Proposal".
- To view a submitted proposal, click "View".
- To edit or delete a draft proposal click "Edit" or "Delete".

### **Step 2: Begin your Proposal**

#### **To begin your proposal, click "New Proposal".**

#### **Format and Topic Area Selection**

Select the Format, Topic Area, (and indicate if your proposal is supported by a scholarly paper) options from the drop-down menus, then click "Next Page".

- Click "Cancel" to quit at any time.
- Click "Save as Draft" to save your changes at any time.

*Note: You can skip required fields while the proposal is a draft, but all required fields must be complete before submitting.* 

#### **Presenter Details**

Complete contact information for all presenters including yourself. Be sure to double check the spelling of email addresses for accuracy.

- We suggest that you use the same email address that is associated with the MyAIR account of each speaker.
- To add additional speakers, click "Add Presenter".
- To remove a speaker, click "Remove Presenter".
- Add presenter order for the session listing.
- Click "Next Page".

#### **Proposal Details**

Enter all proposal details, then click "Next Page".

*Note: It is recommended that you create a draft of your proposal in a Word document to check for character limits and then copy and paste the text in the appropriate textboxes.*

#### **Presenter Agreement**

Review the Presenter Agreement and click "I agree". *Note: We strongly suggest that you click "Save As Draft" and review your proposal before submitting. Once you submit your proposal you will not be able to make any further changes.*

## **Step 3: Submit your Proposal**

#### **When you are ready to submit your proposal, click "Submit".**

#### **You will receive a confirmation email after submitting your proposal.**

- Check your junk mail and clutter folders if you do not see this email in your inbox.
- Co-presenters **will not** receive a confirmation email.
- Contact **[forum@airweb.org](mailto:forum%40airweb.org?subject=AIR%20Forum%202023%20Proposal)** if you do not receive a confirmation email.